# **SC Endeavors Registry**

### Adding Wage/Salary Information to Employment Record

#### **Sign In:**

- 1. Go to [www.scendeavors.org.](http://www.scendeavors.org/)
- 2. Click "Registry login" in the top right-hand corner.
- 3. Click "Login" in the top right-hand corner.
- 4. Enter your email and password.
- 5. Click **LOGIN.**

#### **Employment:**

- 1. Click the **EMPLOYMEN**T tab.
- 2. Click **EDIT EMPLOYMENT**.

### My Personal Profile

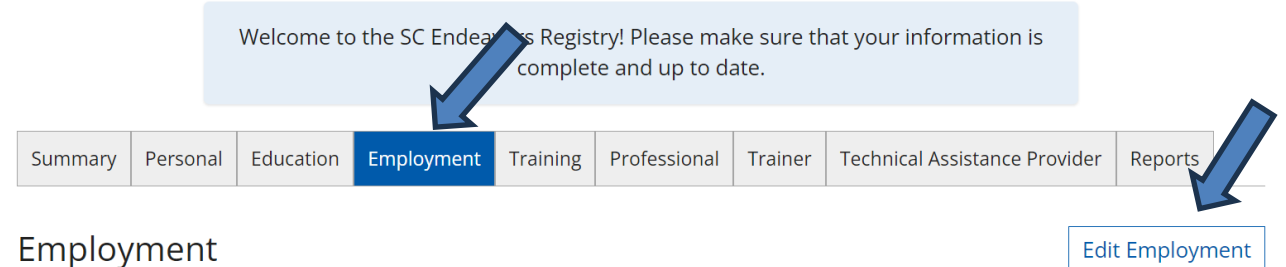

3. Next to the program identified as **Primary Employer**, click the **EDIT** button.

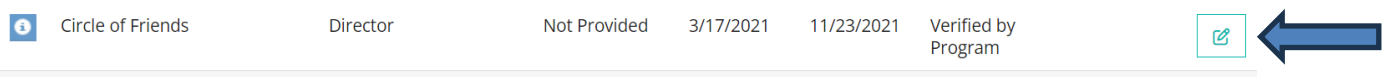

## **SC Endeavors Registry**

- 4. Under the **COMPENSATION** section, click on the selection that applies to your pay structure :
	- **I receive an hourly wage**
	- **I receive an annual salary**
- **5.** Enter your hourly wage (i.e. \$15) OR enter your annual salary (i.e. \$35,000)

#### Compensation

The Registry recommends entering your wage information. \*

l receive an hourly wage

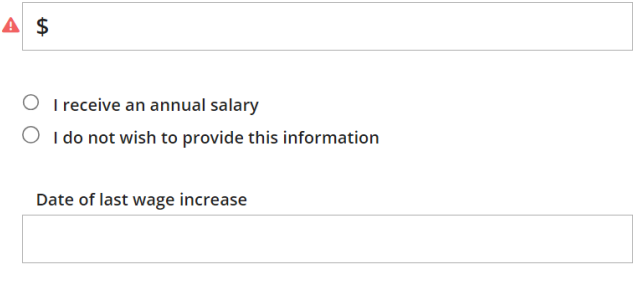

6. Click **UPDATE** button after all information has been entered.

**Your wage/salary information has been updated!**